## **Table of Contents**

| Set Play Order | ·<br>    | 2 |
|----------------|----------|---|
| Play Order     |          | 1 |
| Track Names    | 5        | 2 |
|                | Metadata |   |

Last update: 2022/09/23 public:nnels:mp3todaisy:set-play-order https://wiki.libraries.coop/doku.php?id=public:nnels:mp3todaisy:set-play-order&rev=1663967342 21:09

https://wiki.libraries.coop/ Printed on 2024/06/03 12:18

# **Set Play Order**

This begins the customization phase of your audiobook.

DAISY books expose track names to the end-user, so we need to make sure that each one of these tracks has a sensible name.

On this page, there are four main sections to help you rename and reorder tracks as needed. Please do these all in the following order:

- 1. Play Order; this is where you can check and reorder the tracks in the DAISY book. If there are multiple book sections in one track, you can split them. You can also rename individual tracks, join, and delete tracks as needed.
- 2. Track Names; this is where you can trim track names and use the Track Naming feature to rename tracks and set the appropriate heading levels for each track for multiple levels for navigation. You can also use the Edit All Tracks to do a final review of your grammar, spelling, and punctuation of all the track names on one page. You will also find the Capitalization Exceptions section here.
- 3. Final Check; this is the last step you do before you finish your book and set up the Metadata

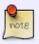

Remember when you are working through the tracks to listen to the first and last track to see if they need to be split into smaller sections. If you are unsure if a track needs to be split, or what to name a section, please post in the Q&A section.

### **Play Order**

In this section you can listen to or edit an individual track, one at at time. There is a dropdown menu labeled Track that lists each track for the audiobook. Underneath this are two buttons:Edit and Play Preview above the Player.

To play an individual track:

- Make a selection from the Track dropdown menu
- Select Play Preview to start playing the selected track
- If you want to listen to more, select the play/pause button in the player. You can also use the slider to go through the track

The Edit button will take you to the Edit Track page where you can do the following:

- Change the Play Order of Tracks (rank)
- Edit the Title of an Individual Track
- Join the Track
- Split the Track: if there is more than one book section in a track it needs to be split and renamed,
- Repair the Track
- Delete the Track

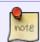

To rename the tracks in order and set heading levels go to Track Naming under the Track Names heading. See below for more information.

#### **Track Names**

In this section, you can trim the lead characters of the tracks, and use the Track Naming to navigate through each title to rename the tracks and assign them the appropriate heading level.

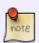

Track Naming is where you rename and set the heading levels for the tracks. Do this **before** you go to Edit All Track Names. That is the page where you review your headings all in one place to catch any spelling or punctuation mistakes you may have done.

- Track Naming: for Naming Tracks in Order and Setting Heading Levels
- Edit All Track Names Page: for editing heading names after you rename all tracks in Track Naming
- Trim Feature: for when there are extra characters at the beginning of a track, e.g. 001\_Chapter 1
- Capitalization Exceptions

#### **Final Check: Metadata**

Once you are done forming the DAISY book you can move on to the final check. First, select Continue which will take you to the metadata page.

- Title: delete what is in this field and enter the correct title as it appears on the record page for the book. Note, this text box will always populate with a file name that begins with your name. Always remove your name and the underscore between the words in the title. Make sure it is just the title of the book.
- Author: Firstname Lastname (can be found on records page for title)
- Publisher: BC Libraries Cooperative
- Copyright Date: Date of original work
- Producer: Original Producer (If Audible enter Audible)
- Narrator: Firstname Lastname (can be found on records page for title or Audible page if Audible project)
- Language: keep as en unless otherwise needed
- Select save

This will take you back to the main project page. There will be a note stating It has not yet been exported.

If you are happy with the file and it is ready to export select Export the Project

https://wiki.libraries.coop/ Printed on 2024/06/03 12:18

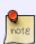

If you have a word or name in the metadata that is not capitalized properly, you can fix this by turning off the automated capitalization function. At the bottom of the metadata text box fields, and above the save button, you will find the phrase: automatically correct capitalization and spacing followed by a checkbox. To turn off the automatic capitalization simply unselect this checkbox. This only turns it off for this page and the current title you have open. You will have to turn it off again every time you return to this page. Here is a quick video tutorial on how to turn off Auto Capitalization on the Metadata Page

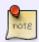

If the book is from Audible, you can look it up on the Audible website, or Amazon, to get the name of the narration. The Producer will always be Audible

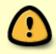

Please go through your book carefully before you export it. Ensure you have gone through all of the steps. You can also reference the QA Checklist to help you ensure you have done everything before exporting.

#### Return to Renaming and Reordering Tracks

From:

https://wiki.libraries.coop/ - BC Libraries Coop wiki

Permanent link:

https://wiki.libraries.coop/doku.php?id=public:nnels:mp3todaisy:set-play-order&rev=1663967342

Last update: 2022/09/23 21:09

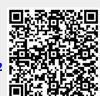